### **Docexpress –**

A galaxy docker for estimation of Expression profiling in RNA-seq

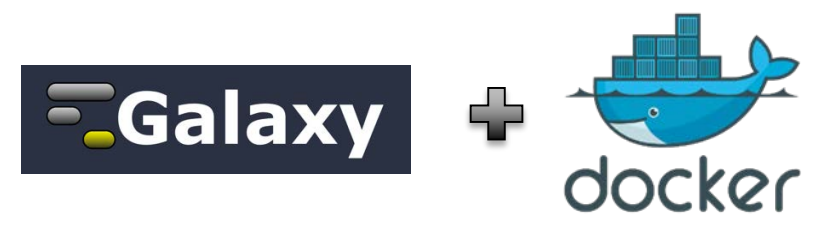

**SPEAKER:** Ping-Heng Hsieh **DATE:** 2018/12/07

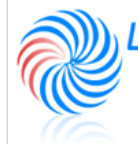

 $\overline{AB}$  OF System Biology & Network Biology @iis, Academia Sinica, TAIWAN 中央研究院資訊科學研究所 系統生物學與網路生物學實驗室

#### **Outline**

- » Introduction for Docexpress
- » Walkthrough Estimate Expression Profiling
- » Introduction for Docmethyl

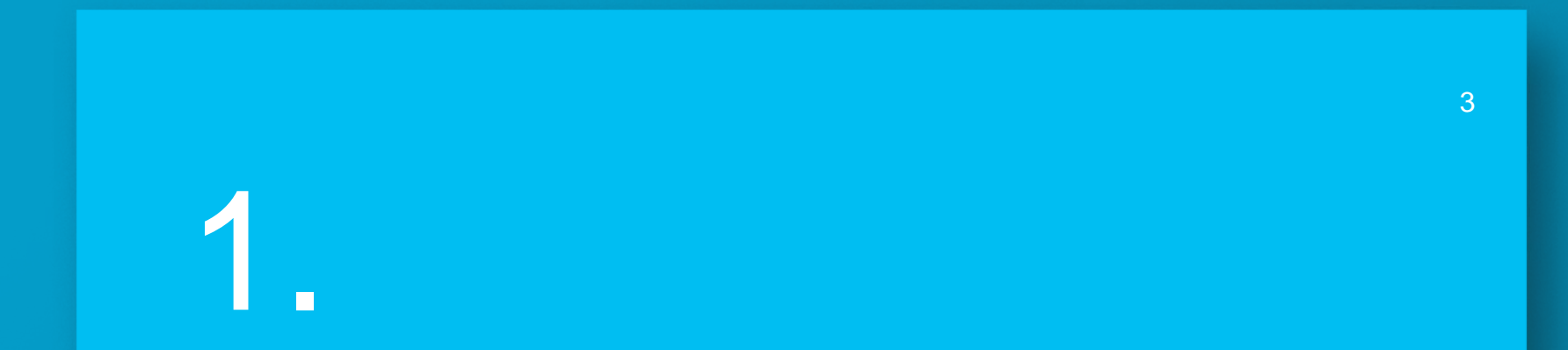

### **INTRODUCTION FOR DOCEXPRESS**

#### **Introduction for Docexpress**

## **Docexpress**<br> **»** Galaxy + Docker

**Galaxy**<br>
<sup>3</sup> "Galaxy is an open source, webbased platform for data intensive biomedical research." – by **Galaxy** 

### **Docker**

» "Docker is an open platform for developing, shipping, and running applications." – by Docker docs

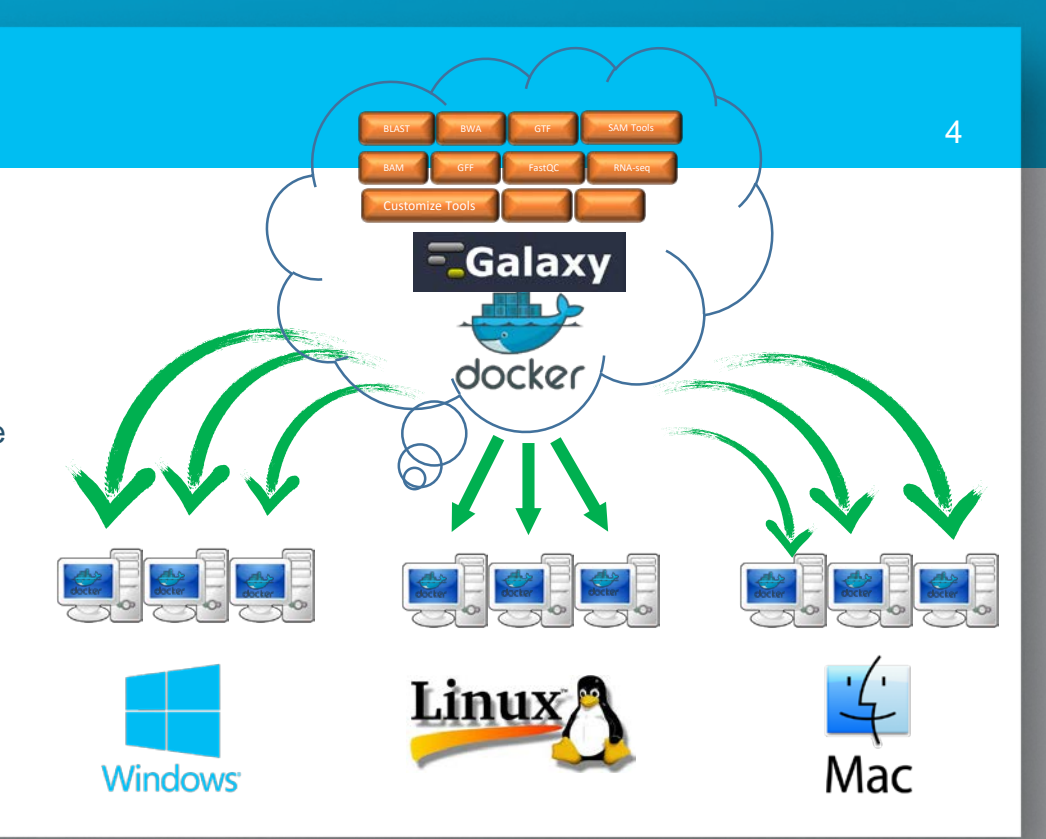

#### **Introduction for Docexpress**

- **Docexpress**<br> **•** For alleviating the burden on processing massive NGS data, we create the workflows based on galaxy/ Docker to estimate expression profiling in RNA -seq.
	- » After the data pre -processing done, the expression profiling can be submitted to MOLAS, is a robust web application that can take gene expression data (FPKM/TPM) from different libraries as inputs, map these expressed genes with build -in annotations for further analyses and reveal biological meaning of the complex data in the intuitive interface.

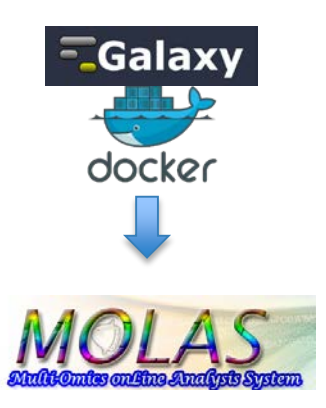

#### **How to lunch Docexpress**

- 1. Install Docker on your local system [\[Ref.](https://docs.docker.com/install/#supported-platforms)]
- 2. Open a terminal or Use command mode
- 3. Following the "Install & Usage" on our docker hub [\[link](https://hub.docker.com/r/lsbnb/docexpress/)]

#### **How to lunch Docexpress**

- » Create data store directory "galaxy\_guest" *md galaxy\_guest* #for windows command line
- » Pull the docexpress images

*docker pull lsbnb/docexpress\_fastqc*

### » Run docexpress

*docker run -d -t -i -p 8080:80 -p 8021:21 -p 8022:22 -v %cd%/galaxy\_guest/:/root/galaxy/database/ftp/rnaanalysis@galaxy.org/ lsbnb/docexpress\_fastqc /bin/bash*

» Open the browser and input the address "http://localhost:8080/"

#### **Lunch succeeded!** 8 and 3 and 3 and 3 and 3 and 3 and 3 and 3 and 3 and 3 and 3 and 3 and 3 and 3 and 3 and 3 and 3 and 3 and 3 and 3 and 3 and 3 and 3 and 3 and 3 and 3 and 3 and 3 and 3 and 3 and 3 and 3 and 3 and 3 and

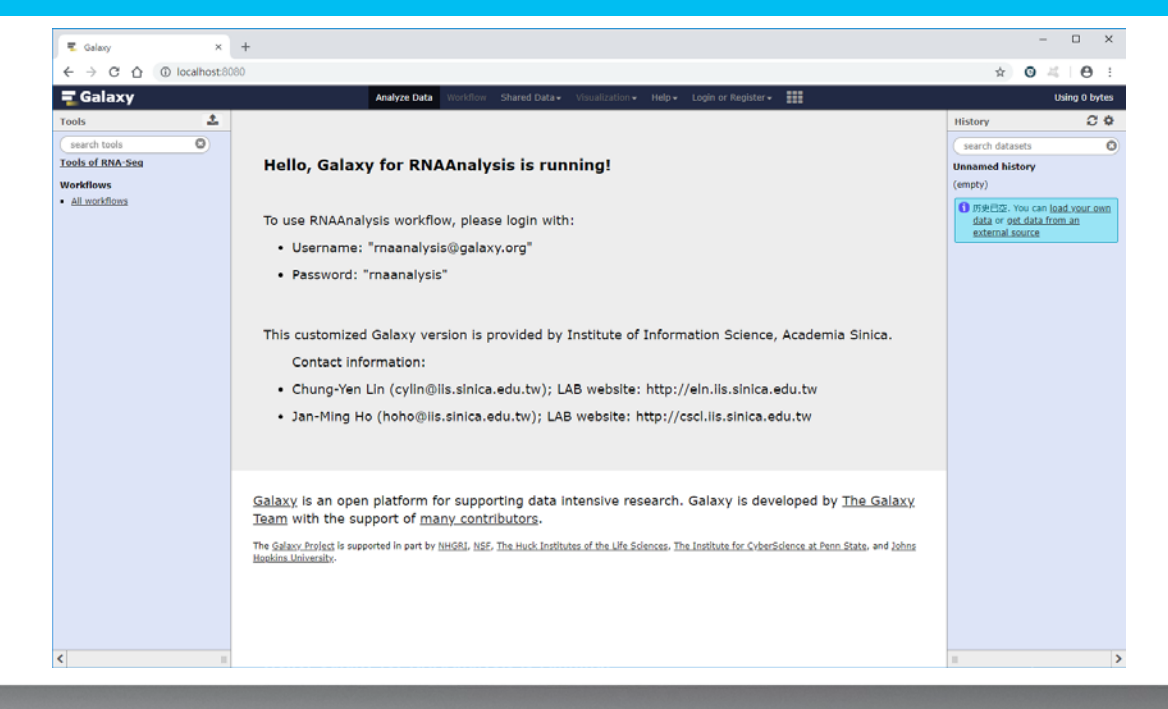

#### **Lunch succeeded!**

Tool panel: which contains all tools and workflows

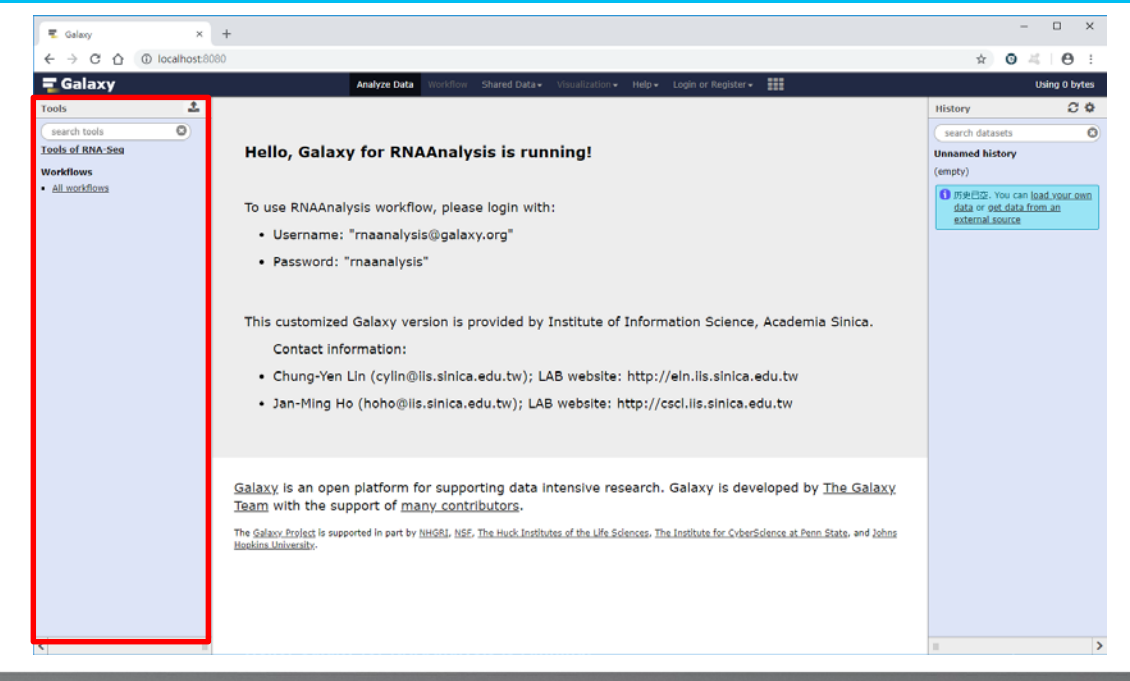

#### **Lunch succeeded!** 10.1 and 200 million and 200 million and 200 million and 200 million and 200 million and 200

Main : show the homepage and execution result…etc

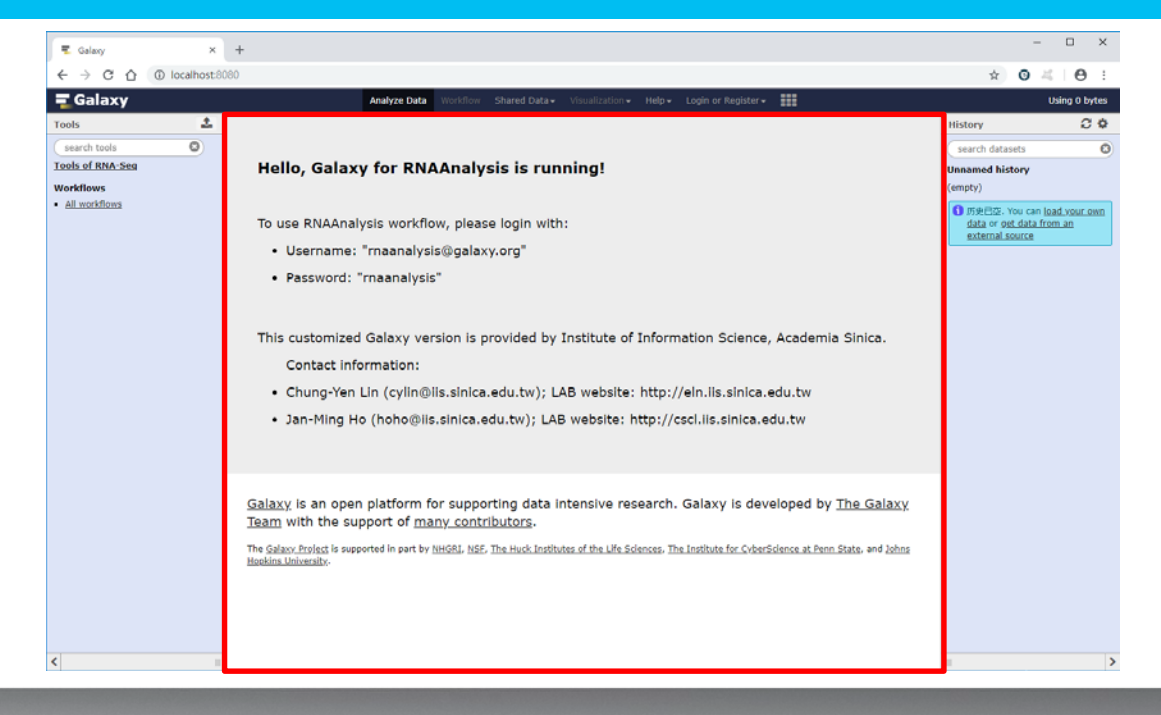

#### **Lunch succeeded!** 11

History: contains all input and output data and result file.

Please get on Galaxy 101 for more details <u>[\[link](https://galaxyproject.github.io/training-material/topics/introduction/tutorials/galaxy-intro-101/tutorial.html)</u>]

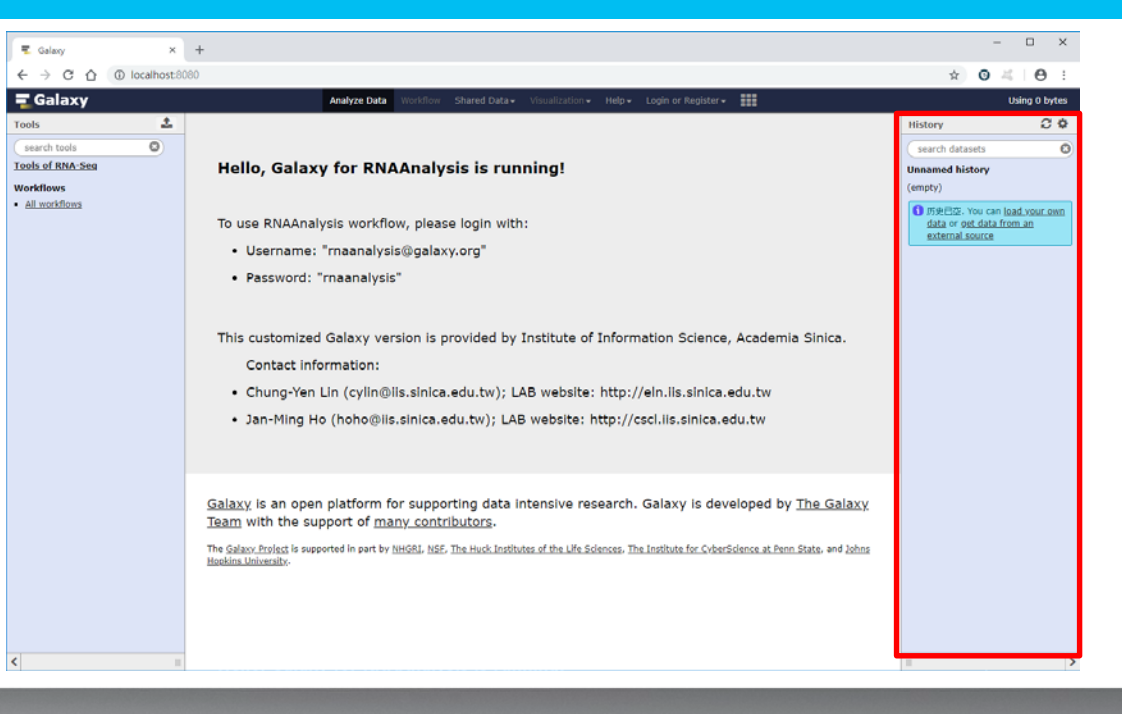

# $\blacktriangledown$

# **WALKTHROUGH**

12

– Estimate Expression Profiling

**Download test data**

- » Download [link]
- » Put all test data into directory "galaxy\_guest"

#### **Login Galaxy** 14

Login for full accessing all functions of Docexpress

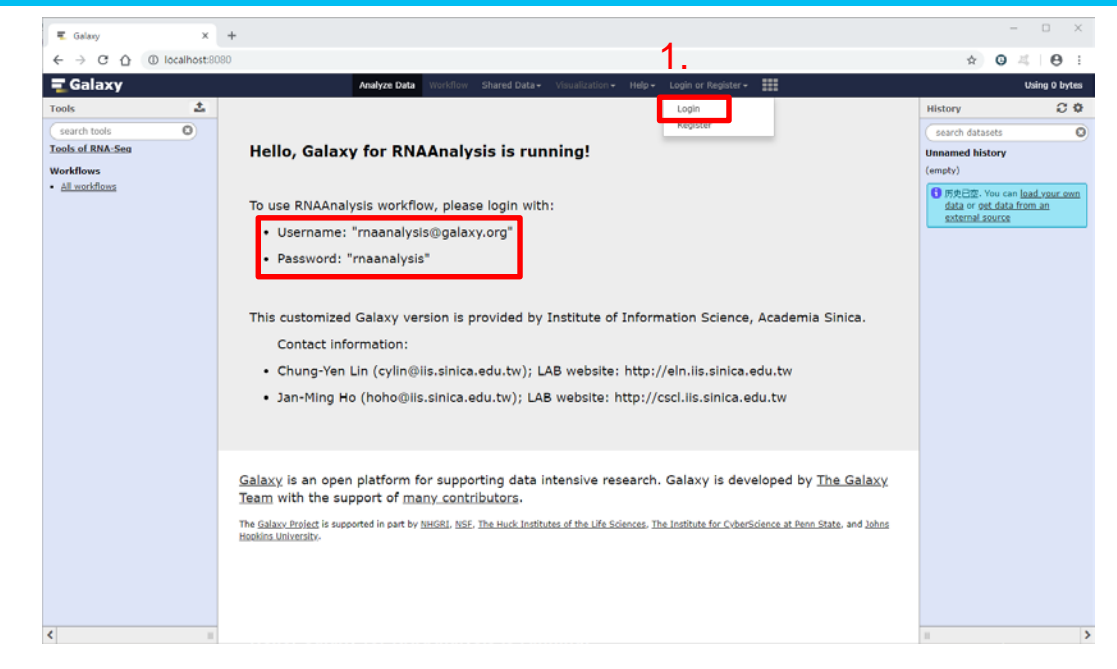

### **Login Galaxy** 15

Login for full accessing all functions of Docexpress

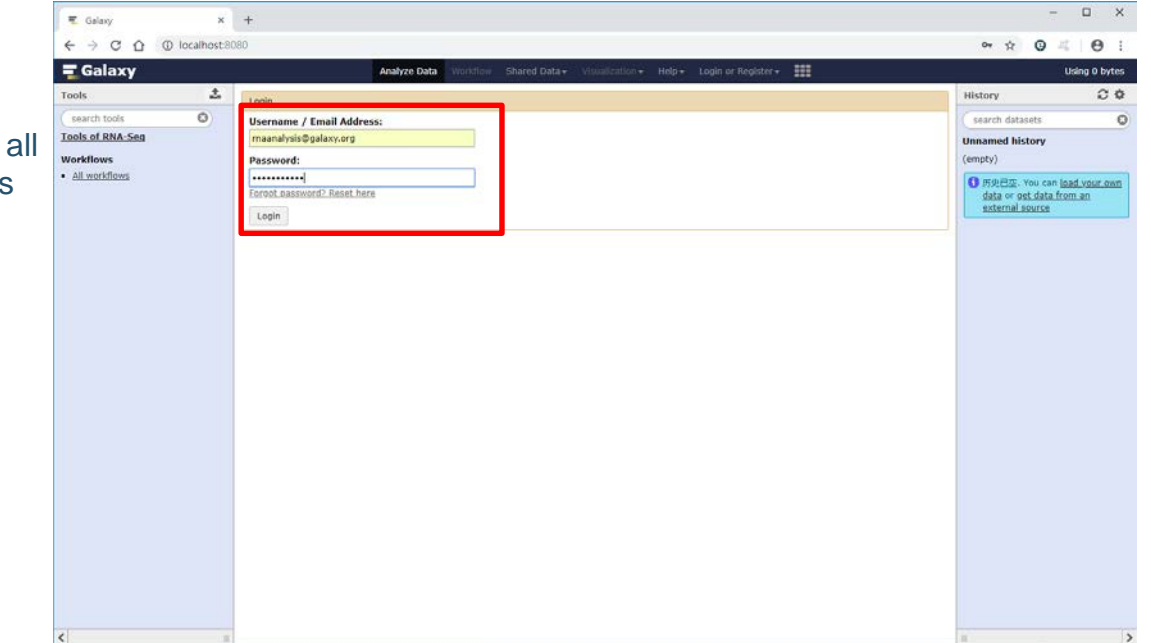

#### **Upload files** 16 and 16 and 16 and 16 and 16 and 16 and 16 and 16 and 16 and 16 and 16 and 16 and 16 and 16 and

#### Two ways for calling the upload function

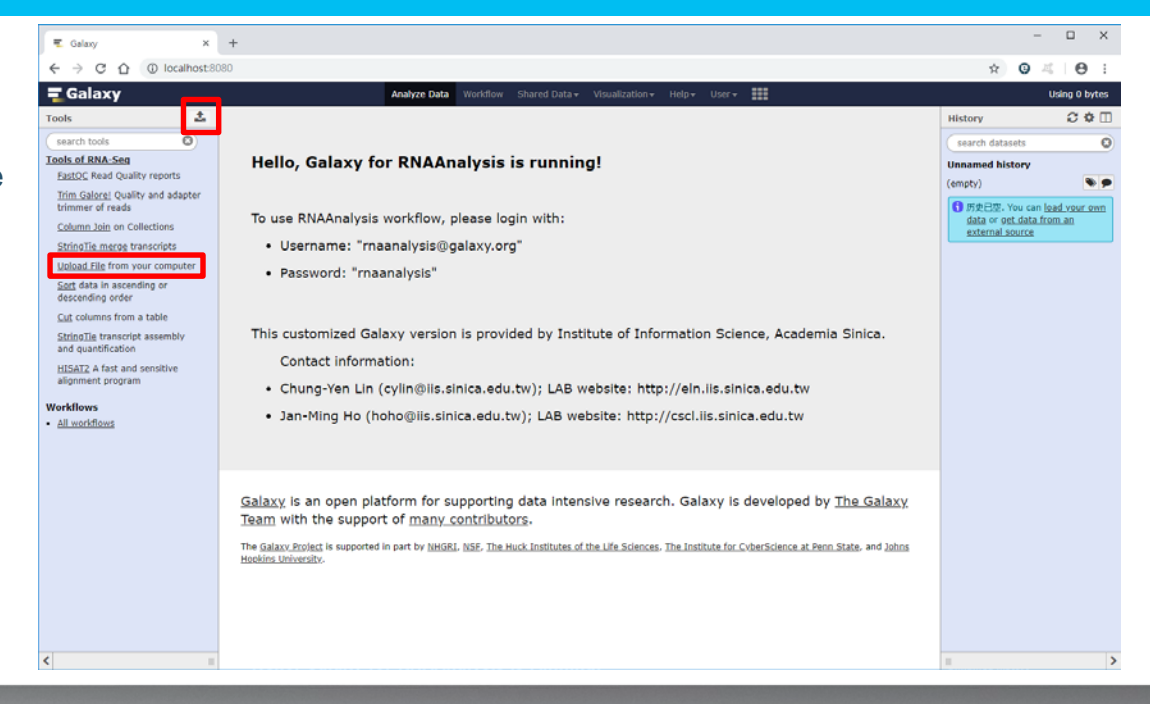

#### **Upload files** 17 and 17 and 17 and 17 and 17 and 17 and 17 and 17 and 17 and 17 and 17 and 17 and 17 and 17 and 17

Two ways for uploading data,

1. Single file < 2 GB

2. No limitation, depend on the capability of local system

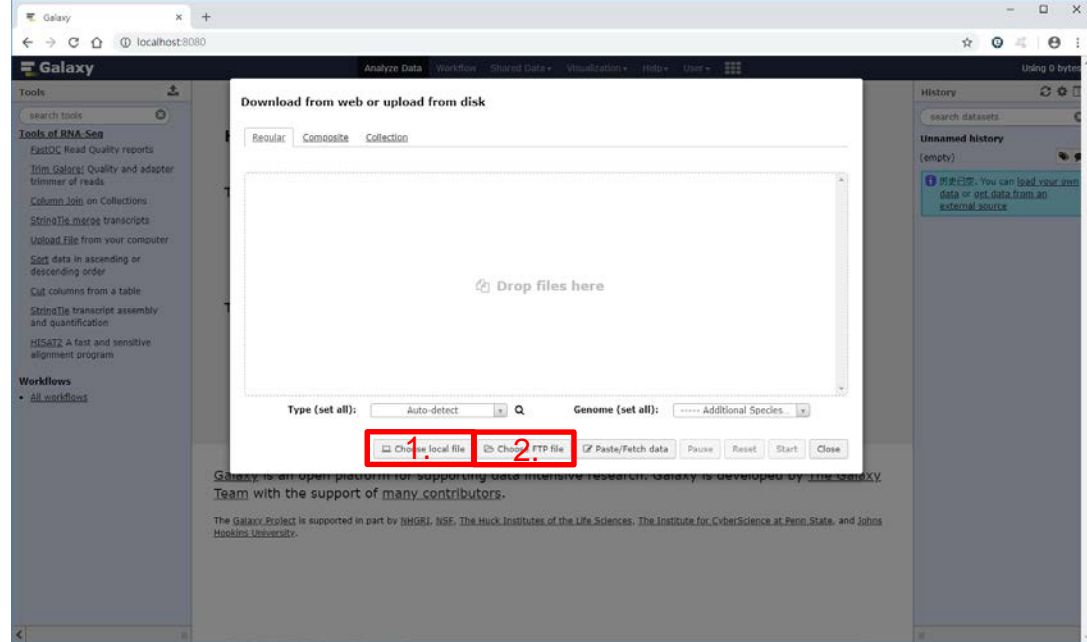

#### **Upload files** 18 and 200 **Contract Contract Contract Contract Contract Contract Contract Contract Contract Contract Contract Contract Contract Contract Contract Contract Contract Contract Contract Contract Contract Contra**

- 1. Choose FTP file
- 2. Check all files
- 3. Close selection window

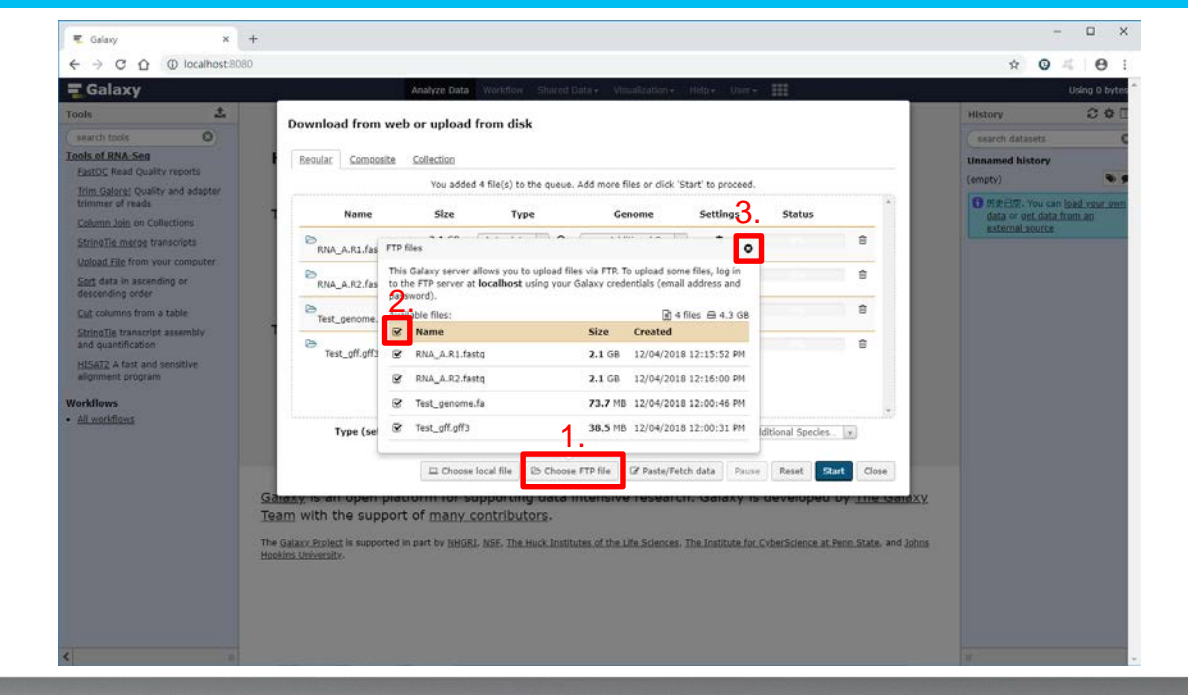

#### **Upload files** 19 and 19 and 19 and 19 and 19 and 19 and 19 and 19 and 19 and 19 and 19 and 19 and 19 and 19 and

1. Upload files

#### 2. Close upload function

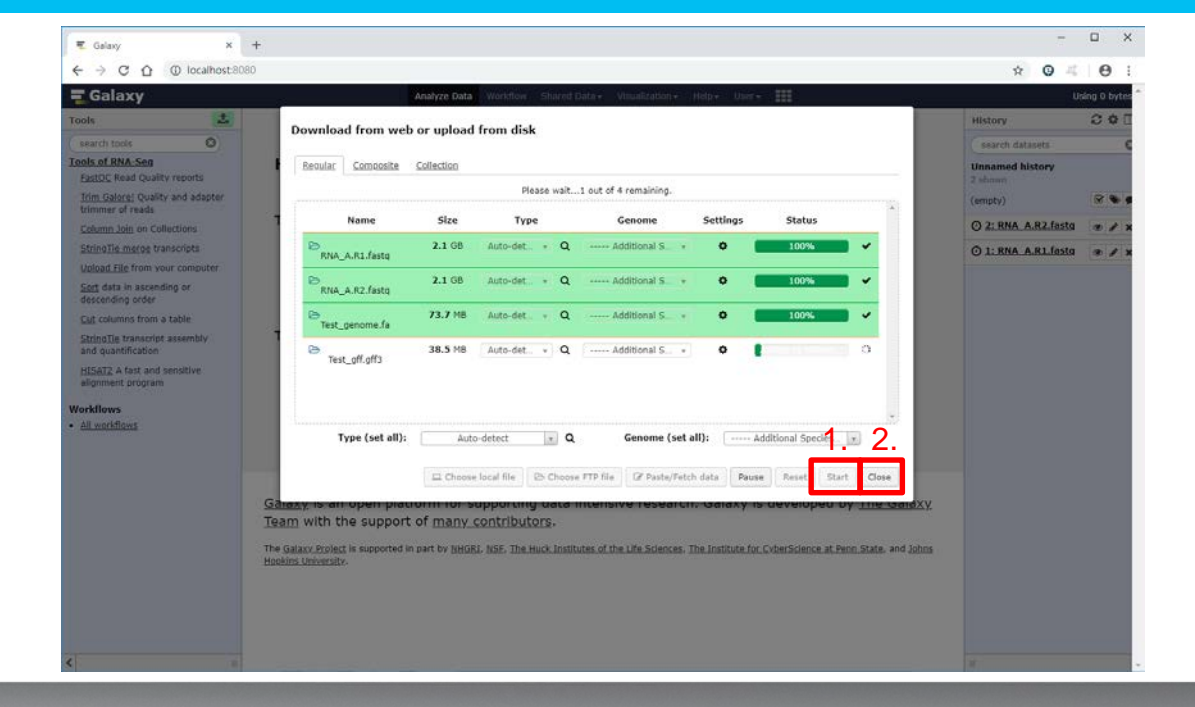

- 1. Choose "All workflows"
- 2. Choose "1 -1: Transcription\_FPKM "
- 3. Run the workflow

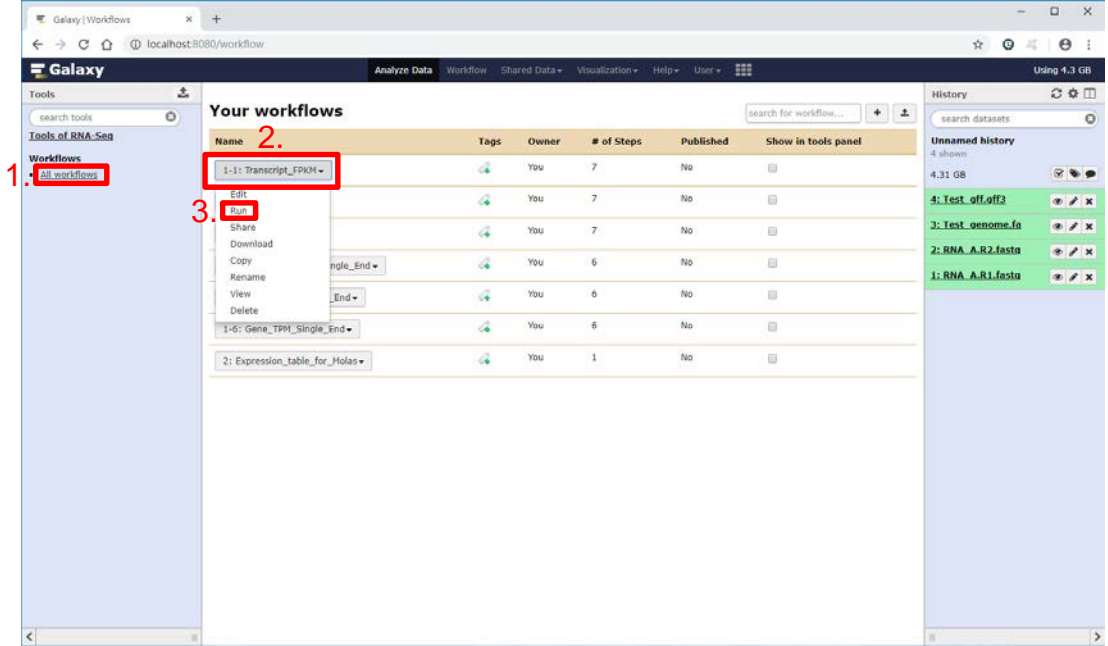

1. Choose RAN-seq data as the input

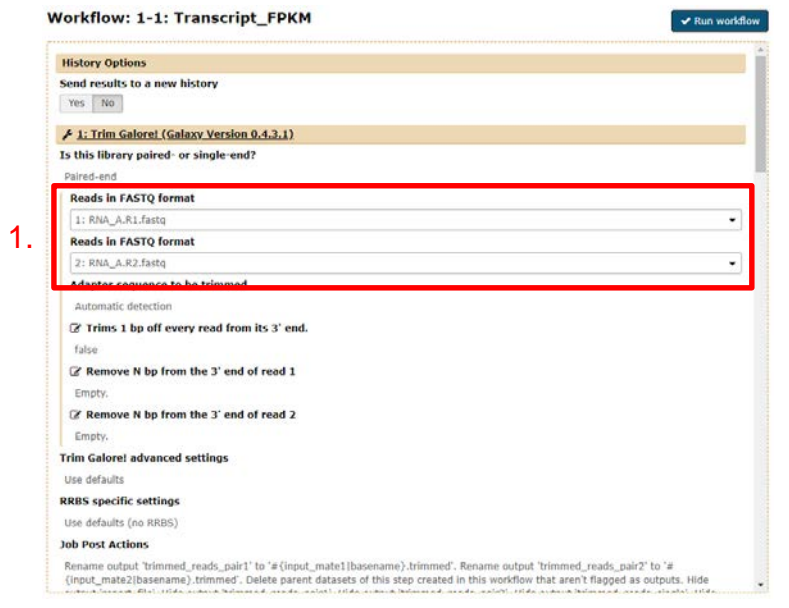

- 1. Choose RAN-seq data as the input
- 2. Select genome

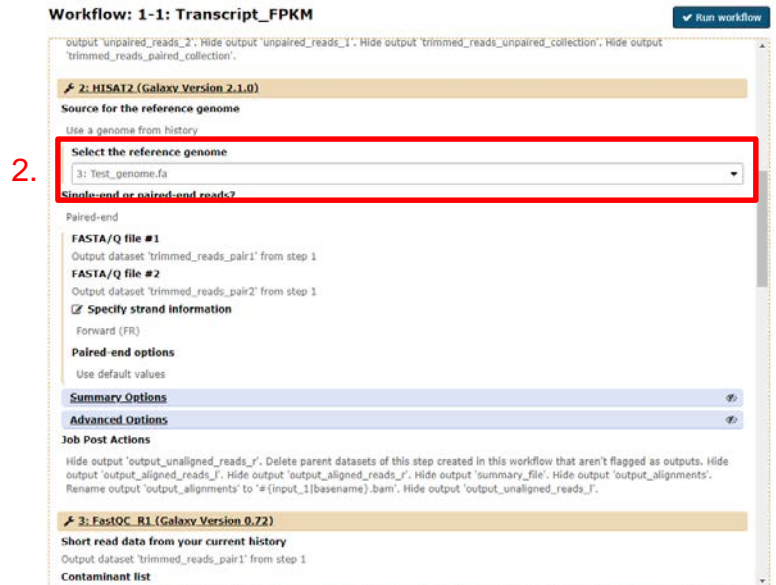

- 1. Choose RAN -seq data as the input
- 2. Select genome
- 3. Select GFF/GTF file
- 4. Run workflow 3.

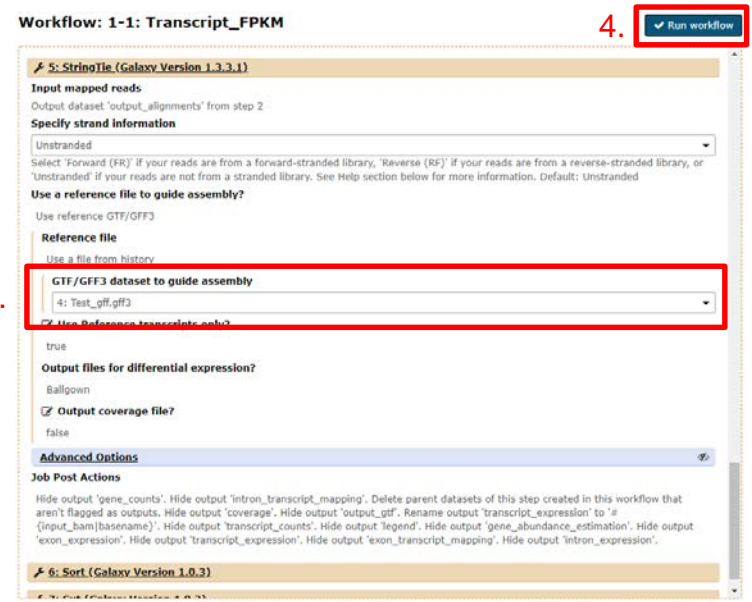

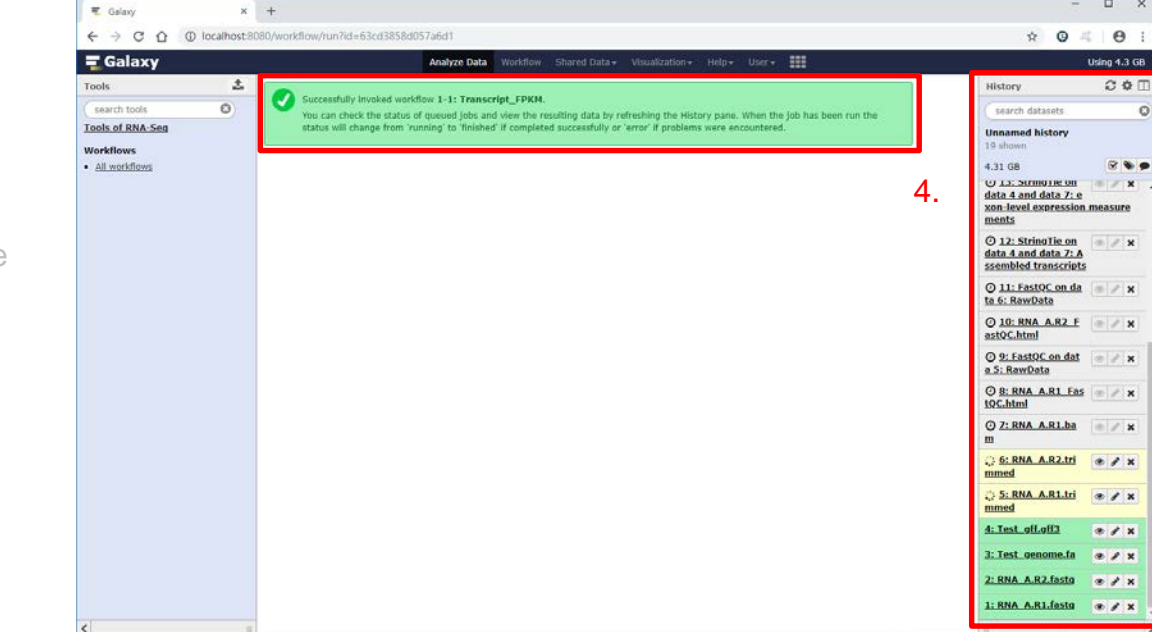

- 1. Choose RAN -seq data as the input
- 2. Select genome
- 3. Select GFF/GTF file
- 4. Run workflow

 $-$  0  $\times$ 

- 1. Choose RAN -seq data as the input
- 2. Select genome
- 3. Select GFF/GTF file
- 4. Run workflow
- 5. Repeat 1. 4. until all RNA -seq data selected and execute the workflow

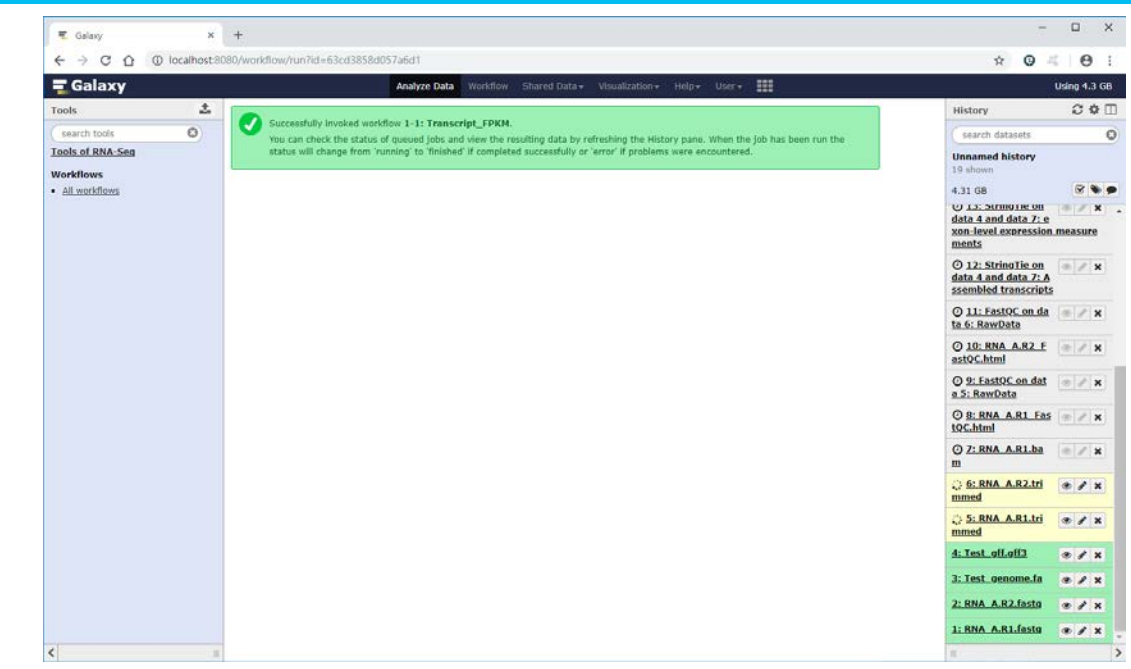

- 1. Choose RAN -seq data as the input
- 2. Select genome
- 3. Select GFF/GTF file
- 4. Run workflow
- **5.** Repeat 1. 4. until all RNA -seq data selected and execute the workflow
- 6. Outputs of workflow, (1) FastQC.html (2) Samlpe.t.fpkm

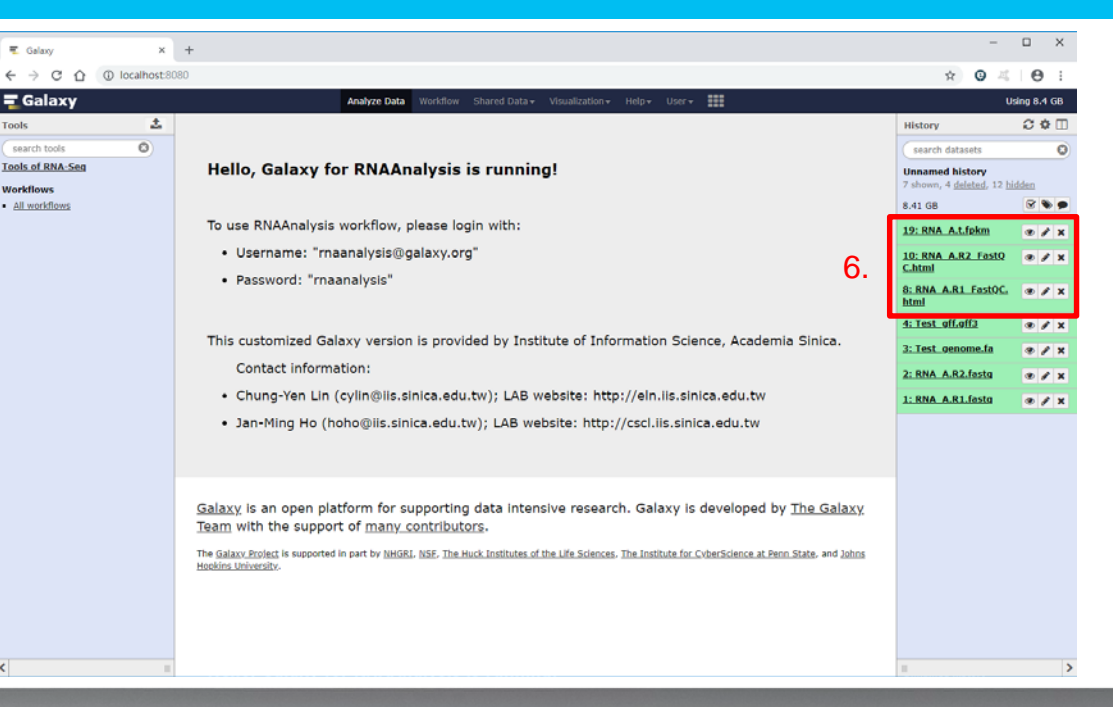

### **Output of Workflow : 1-1: Transcript\_FFKM** 27

• Outputs of workflow, (1) Samlpe.t.fpkm (2) FastQC.html

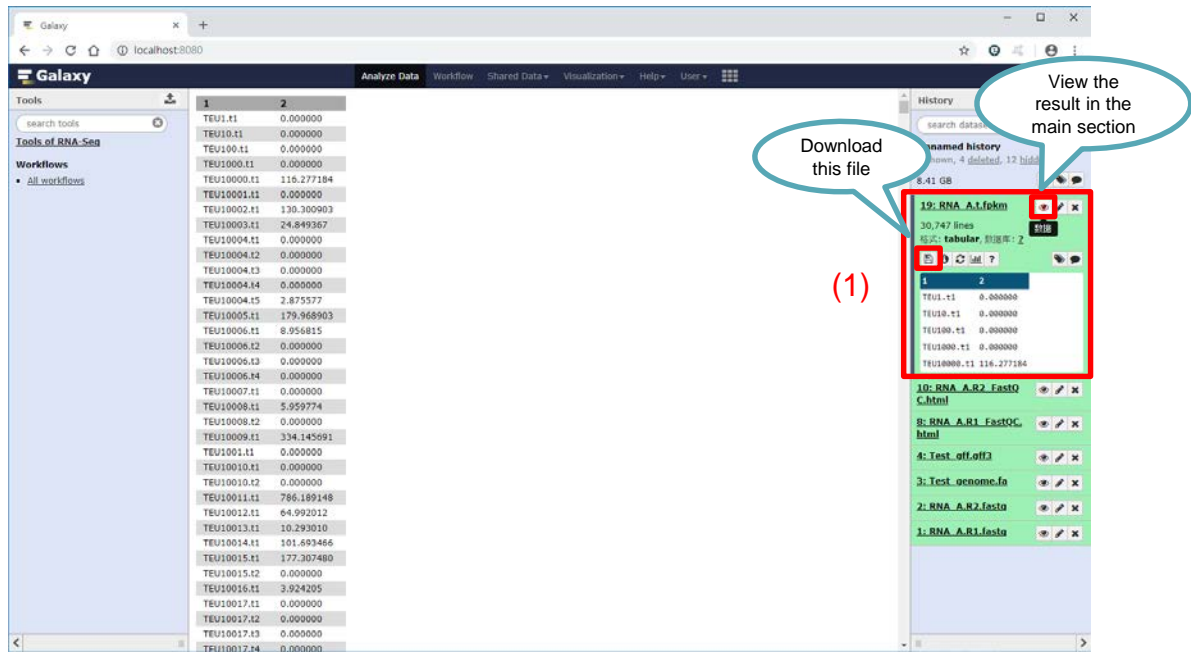

 $-$  0  $\times$ 

#### **Output of Workflow : 1-1: Transcript\_FFKM** 28

• Outputs of workflow, (1) Samlpe.t.fpkm (2) FastQC.html

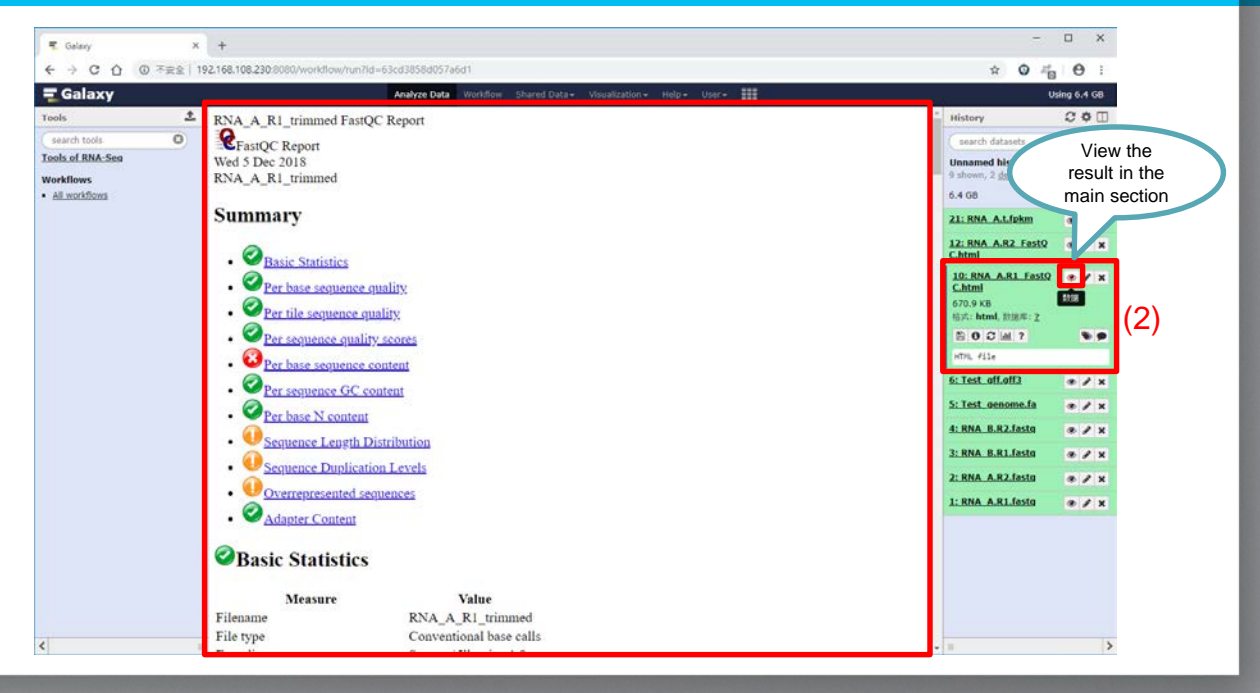

### **Run Workflow : 2: Expression\_table\_for\_Molas** 29

- 1. Choose "All workflows"
- 2. Choose "2:Expression\_table\_ for\_Molas"
- 3. Run the workflow

![](_page_28_Picture_44.jpeg)

#### **Run Workflow : 2: Expression\_table\_for\_Molas** 30 **30 30 30**

- 1. Choose all .t.fpkm files with pressing the "Ctrl"
- 2. Run workflow

![](_page_29_Picture_3.jpeg)

#### **Run Workflow : 2: Expression\_table\_for\_Molas** 31 All and 31 All and 31 All and 31 All and 31 All and 31 All and 31

1. Result: fpkm.table

![](_page_30_Picture_2.jpeg)

### **Run Workflow : 2: Expression\_table\_for\_Molas** 32

1. View and download the fpkm.table for MOLAS system

![](_page_31_Picture_39.jpeg)

![](_page_32_Picture_0.jpeg)

## **INTRODUCTION FOR DOCMETHYL**

33

#### **Introduction for DocMethyl** 34

**DocMethyl** » We packed a Docker container DocMethyl to deal with raw data processing, mapping, and methylation calling/ scoring to give the summary, mtable, of the whole genome methylation status by the gene.

![](_page_33_Figure_3.jpeg)

» Mtables are uploaded to the web server EpiMOLAS\_web for linking with gene annotation databases that enable rapid data retrieval and analyses.

#### **How to lunch DocMethyl**

- 1. Install Docker on your local system [\[Ref.](https://docs.docker.com/install/#supported-platforms)]
- 2. Open a terminal or Use command mode
- 3. Following the "Install & Usage" on our docker hub [\[link](https://hub.docker.com/r/lsbnb/docmethyl/)]

#### **THANKS!** 36

# **Any questions?**

![](_page_35_Picture_2.jpeg)

![](_page_35_Picture_3.jpeg)

#### **References**

- 1. Docker <https://www.docker.com/>
- 2. Docker Install <https://docs.docker.com/install/linux/docker-ce/ubuntu/>
- 3. Galaxy <https://usegalaxy.org/>
- 4. Docexpress <https://hub.docker.com/r/lsbnb/docexpress/>
- 5. DocMethyl <https://hub.docker.com/r/lsbnb/docmethyl/>
- 6. Galaxy basic usage https://galaxyproject.github.io/training[material/topics/introduction/tutorials/galaxy-intro-101/tutorial.html](https://galaxyproject.github.io/training-material/topics/introduction/tutorials/galaxy-intro-101/tutorial.html)